## **CONCEPTRONIC®**

## **C54BRS4A: Open Ports**

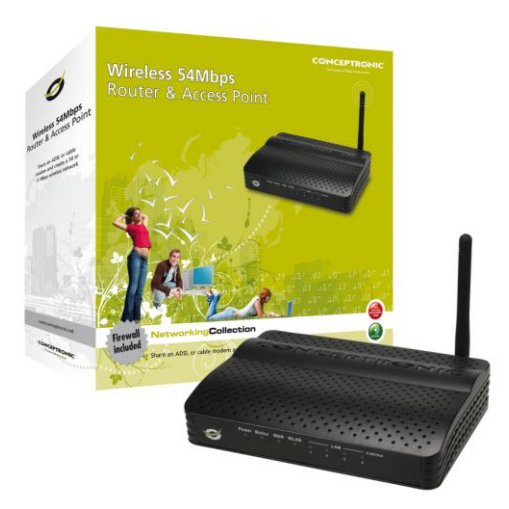

Access router configuration opening web browser and enter router IP address (by default: 192.168.0.1). When you are at initial page you must enter username and password to be able to change configuration parameters.

(by default: username: *admin* / password: *admin*).

At main menu we will choose Virtual Server option that can be found in Advanced tab.

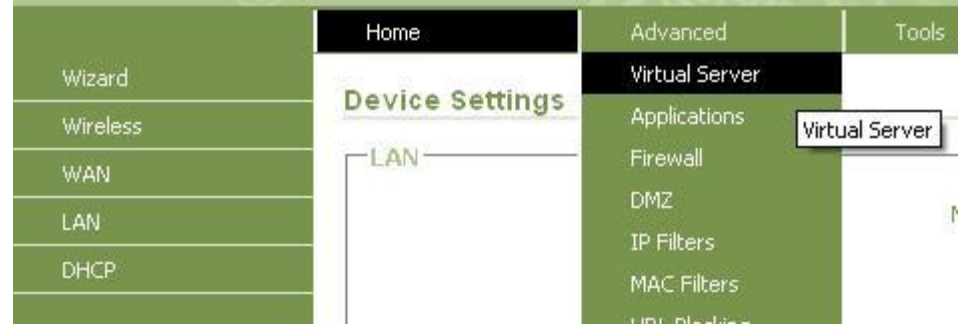

First thing what you get is a list of open port rules. If you haven't created any rule then will be empty.

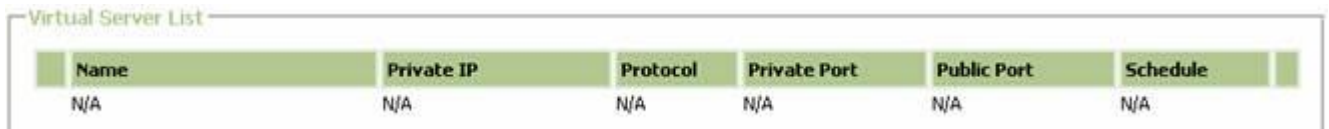

## **CONCEPTRONIC**

Below you can see configuration field necessaries to open ports:

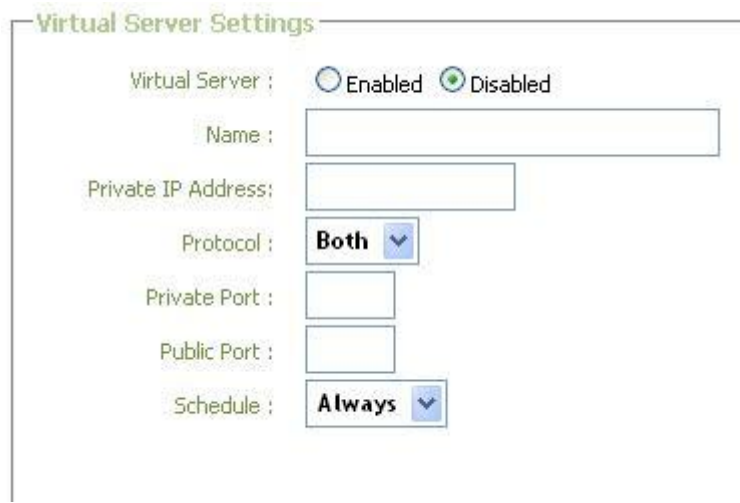

**Virtual Server:** With this option we can activate rule. **Name:** Here we can set a rule name (for instance EMULE). **Private IP address:** Add here IP address where rule will be applied. **Protocol:** Select protocol port, TCP, UDP or both. **Private port:** Select port that you want open. **Public port:** Add again port you want to open. **Shedule:** Leave it as is (Always).

When all parameters are configured then press "Apply" button and wait until router is restarted.

More information can be found in chapter 6 (pages 60 to 62) of manual: [http://download.conceptronic.net/WIRELESS/C54BRS4A/C54BRS4A\\_QIG\\_ML.pdf](http://download.conceptronic.net/WIRELESS/C54BRS4A/C54BRS4A_QIG_ML.pdf)